### INSTRUCTIONS FOR PARENTS AND PUPILS

## **How to use our school's Google Classroom for your child**

Please help your child to follow these steps so they can complete homework activities, hand them in, and get feedback from teachers.

## **Smartphones and tablets: download the free Google Classroom app**

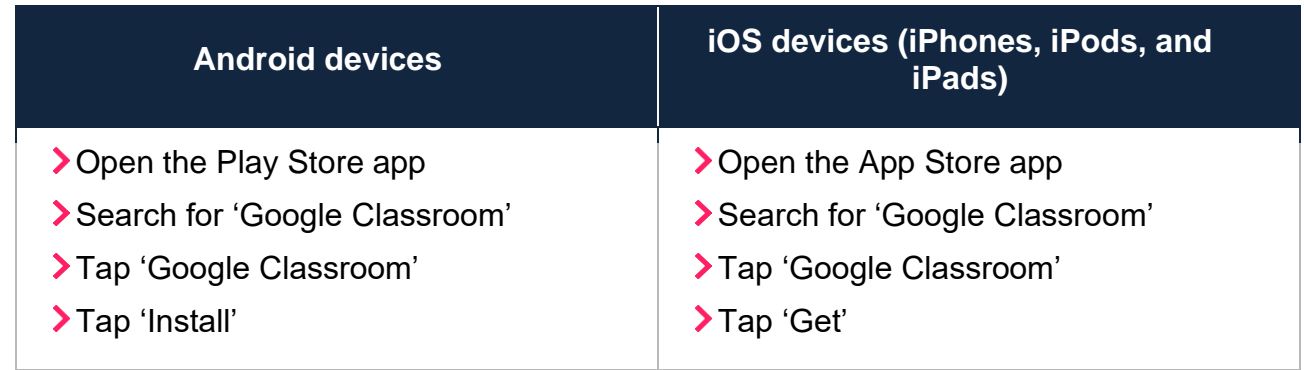

Once the app has downloaded, open it.

Then, your child needs to:

- >Log in to their G Suite for Education account:
	- Enter your child's email
	- Enter password
- Your child will be able to enter their classroom

# **Computers and laptops: log in to Google Classroom**

Your child needs to:

- > Go to [www.classroom.google.com](http://www.classroom.google.com/)
- Log in to their G Suite for Education account using your child's email address.
- Enter password.
- Your child will be able to enter their classroom

# **How to get and hand in work (computers and laptops)**

Your child needs to:

- **>** Go to Google Classroom (see link above)
- Click 'Classwork'
- Click on an assignment, then 'View assignment'
- ▶ On the right-hand side of the page, click 'Add or create'. Follow their teacher's instructions on how to complete their work
- Once they've finished, click 'Hand in', then 'Hand in' again to confirm

**Made a mistake?** Click 'Unsubmit' to return the work and follow the last two steps to resubmit it.

### **How to hand in work (mobile devices – Android or iOS)**

Your child needs to:

- > Open the Google Classroom app
- Tap on their class, then 'Classwork' (at the bottom)
- Tap on an assignment, then the arrow at the bottom
- Tap 'Add attachment'. Follow their teacher's instructions on how to complete their work
- Once they've finished, tap 'Hand in', then 'Hand in' again to confirm

**Made a mistake?** Tap 'Unsubmit' to return the work, then follow the last two steps to resubmit it.

### **If work has been marked, your child will be told by email**

They can find their returned work by following the steps below.

### **On a computer or laptop**

- **> Go to Google Classroom, then click 'Classwork'**
- Click 'View your work'
- Click 'Returned with grade' on the left-hand side

### **On a mobile device (Android or iOS)**

- > Open the Google Classroom app
- > Tap on their class, then 'Classwork'

Once they've found the assignment, click or tap on any attached files to see the teacher's feedback.

If you require any support accessing Google Classroom, please contact [learning@wembleyprimary.brent.sch.uk](mailto:learning@wembleyprimary.brent.sch.uk) and we will get back to you as soon as we can.